# 世界の気象データベースソフトウェア (WEADAC 2.5) インストールマニュアル

Version 1.0: Apr., 2017

株式会社 気象データシステム(MDS)

Meteorological Data System, Co., Ltd.

## 目次

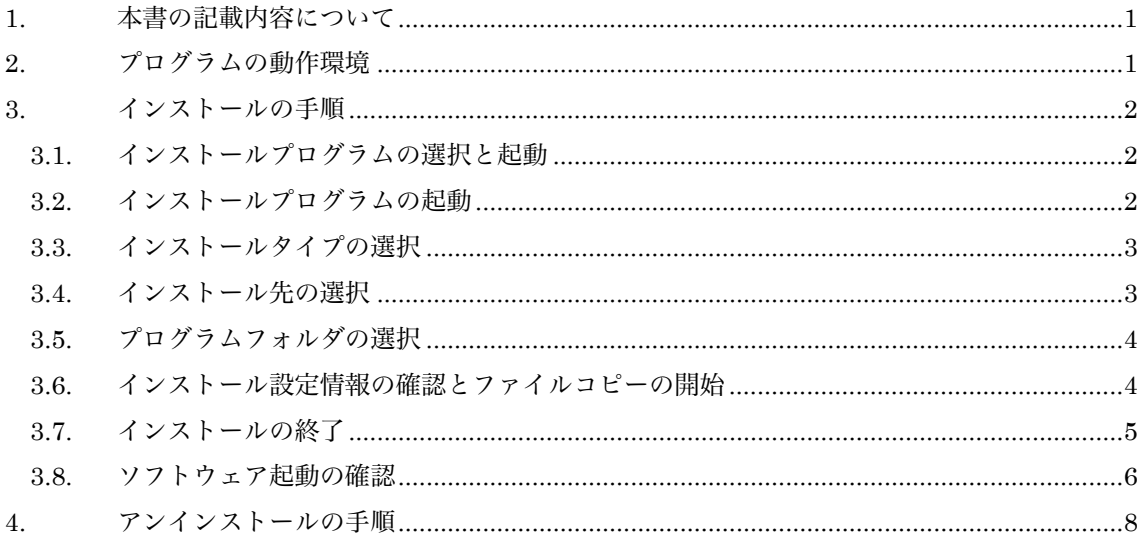

#### WEADAC の利用にあたって

```
1. 著作権・使用許諾について
```

```
LicenseJ.pdf (日本語版), License.pdf (英語版) に記載されていますので, ご一読ください。その内容
に同意する場合に限り,本書で解説するプログラム類を使用できます。インストーラー を最後まで適用し
た時点で,その内容に同意したものと見なします。
```
2. その他

 本著作権物を利用して得られた成果物を公表する場合は,その用途を問わず,使用許諾の内容に従って ください。

WEADAC のホームページについて

WEADAC やその関連情報は,以下の URL に示す MDS のホームページをご覧ください。

http://www.metds.co.jp/

お問い合わせについて

WEADAC に関するお問い合わせは、E-mail にて下記までお願いいたします。(電話, FAX 等でのお 問い合わせは受け付けておりません。)

[E-mail] ea@metds.co.jp

## 1. 本書の記載内容について

本書は WEADAC2.5(以降,「本ソフトウェア」)のインストールや使用についての説明を,本書執 筆時点の情報で記したものです。本ソフトウェアの更新や公開時期などにより画面の構成や表示,操 作等が本書の記載と一部異なることもありますが,同様の流れでインストール可能です。本書の記載 と本ソフトウェアで大幅な相違が発生する場合には本書は更新されます。

## 2. プログラムの動作環境

 本ソフトウェアは, Windows10 での使用を前提に開発され,日本語版 Windows 10 と日本語版 Windows 7 において動作の確認をしています。

動作に必要な最低限の画面の解像度は,1024×768 ドットですが,縦の解像度が 1000 以上で快適 に動作します。また,Windows 標準のドット密度(96dpi)で正しく表示されるよう開発されています。 そのため,テキスト表示に使用する値を 96dpi より大きく設定している場合,ボタン等に表示される テキストが一部欠ける場合がありますが,これは本ソフトウェアの不具合ではありません。また,表 示が欠けても本ソフトウェアの動作に問題はありません。

本ソフトウェアのインストール先には,約 50MB の空き容量が必要です。

## 3. インストールの手順

### 3.1. インストールプログラムの選択と起動

 本ソフトウェアは通常,セットアッププログラムを zip 形式で圧縮した「圧縮ファイル」で配布さ れています。この圧縮ファイルの名称は,「WEADAC-setup.zip」です。圧縮ファイルの中は,イン ストールプログラムが1つだけ収められています。その名称は

#### ・「WEADAC-setup」

です。このインストールプログラムを,デスクトップなどの任意のフォルダにコピーしてください。 コピーしたインストールプログラムをダブルクリックするとインストールプログラムが起動します。

## 3.2. インストールプログラムの起動

図 1 のように"ようこそ"の画面が表示され、インストールプログラムが起動します。"次へ"を左ク リックして次に進みます。

すべてデフォルト設定のままインストールする場合は"インストール"を左クリックすると即座にフ ァイルのコピーが始まり,「3.7 インストールの終了」 の状態になります。

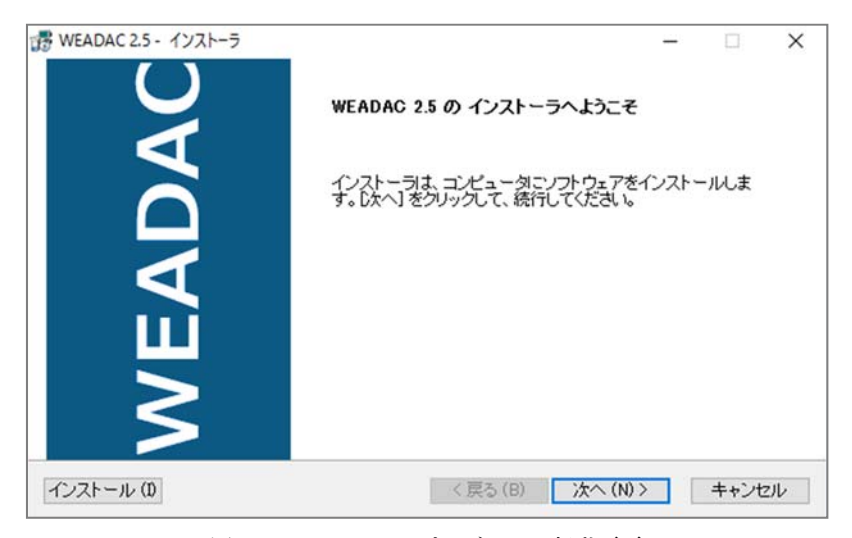

図 1 インストールプログラムの起動画面

## 3.3. インストールタイプの選択

図 2のように"インストールタイプの選択"のウィンドウが表示されます。

「現在のユーザのみ」を選択すると現在使用しているユーザーアカウントだけの使用が可能です。「本 PCの使用者全員」を選択するとコンピュータを利用するすべてのユーザーアカウントにインストー ルされます。ライセンスの内容や利用形態にあわせて選択後、"次へ"を左クリックします。

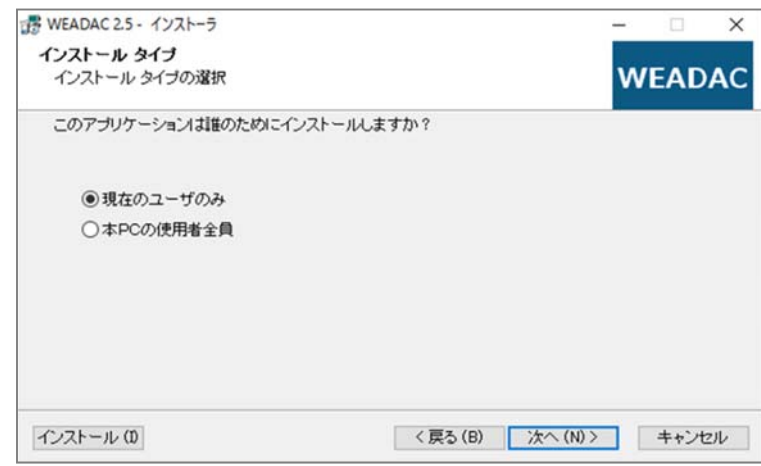

図 2 インストールタイプの選択画面

## 3.4. インストール先の選択

図 3 のようにプログラムをインストールするディスクドライブとフォルダを指定します。デフ ォルトでは Windows のシステムドライブ("C:\"など)の直下の "\WEADAC"になっています。通常は 変更する必要はありません。インストール先を任意に指定する場合は, "参照"を左クリックし, ハ ードディスクドライブやディレクトリを指定します。インストール先を決定した後、"次へ"を左 クリックします。

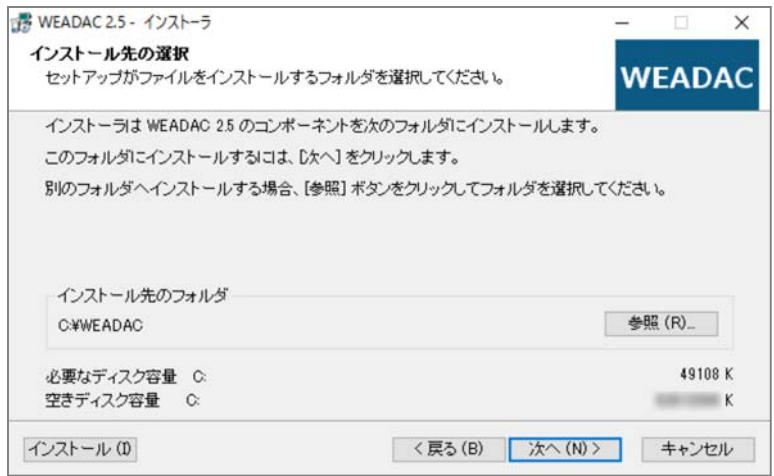

図 3 インストール先の選択画面

#### 3.5. プログラムフォルダの選択

図 4 のように"プログラムフォルダの選択"というウィンドウが表示されます。プログラムフォル ダとは, Windows のスタートメニューの"すべてのアプリ"サブメニューとしてリスト表示されるフ ォルダのことです。デフォルトでは"MDS¥WEADAC2.5"となっていますが、任意のフォルダ名に変 更することができます。通常は変更する必要はありません。

もし変更が必要な場合にはフォルダ名の入力をしてから、"次へ"を左クリックします。

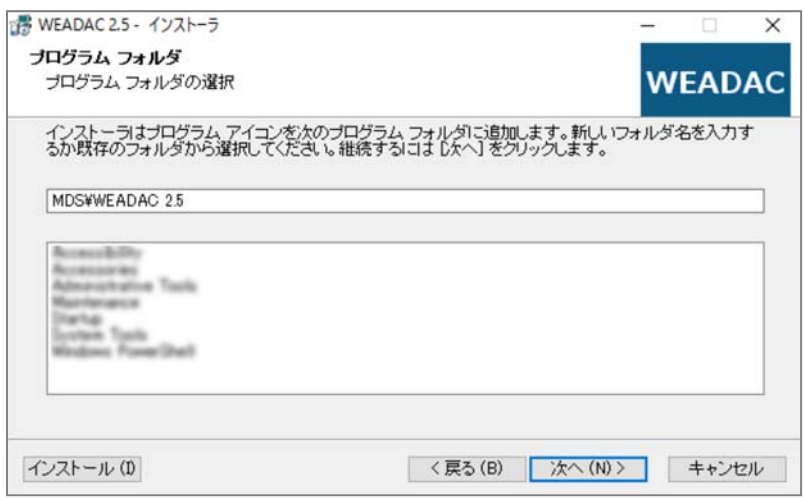

図 4 プログラムフォルダの選択画面

## 3.6. インストール設定情報の確認とファイルコピーの開始

図 5 のように、これまでの入力情報(インストール先フォルダ,プログラムフォルダ)が表示さ れます。問題がなければ、"次へ"を左クリックし、ファイルコピーを開始させます。修正する場合 は,"戻る"を左クリックしてください。

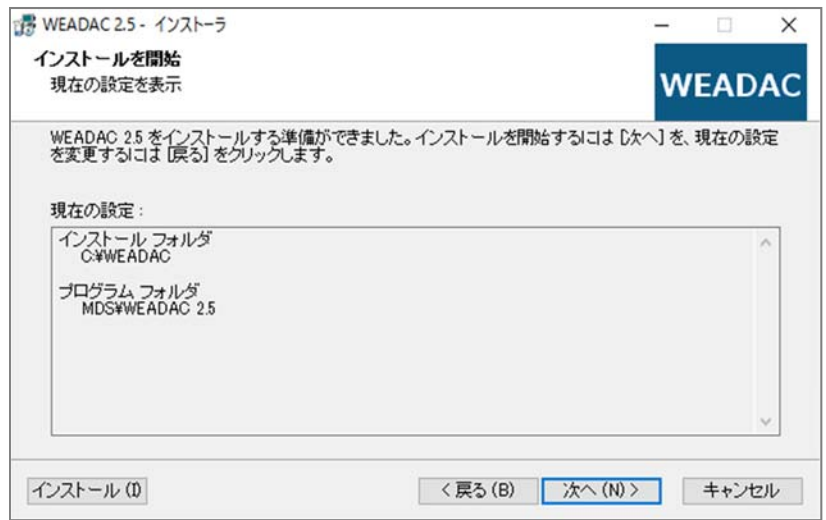

図 5 インストール設定情報の確認画面

**5**

#### 3.7. インストールの終了

ファイルコピーが終了すると、"インストールが完了しました。"という図 6のような画面が表示され ます。ここで"完了"ボタンを左クリックすれば,インストールプログラムが終了し,インストール 作業が終了します。

このとき, "WEADAC の開始"にチェックがついていると、すぐに WEADAC が起動します。

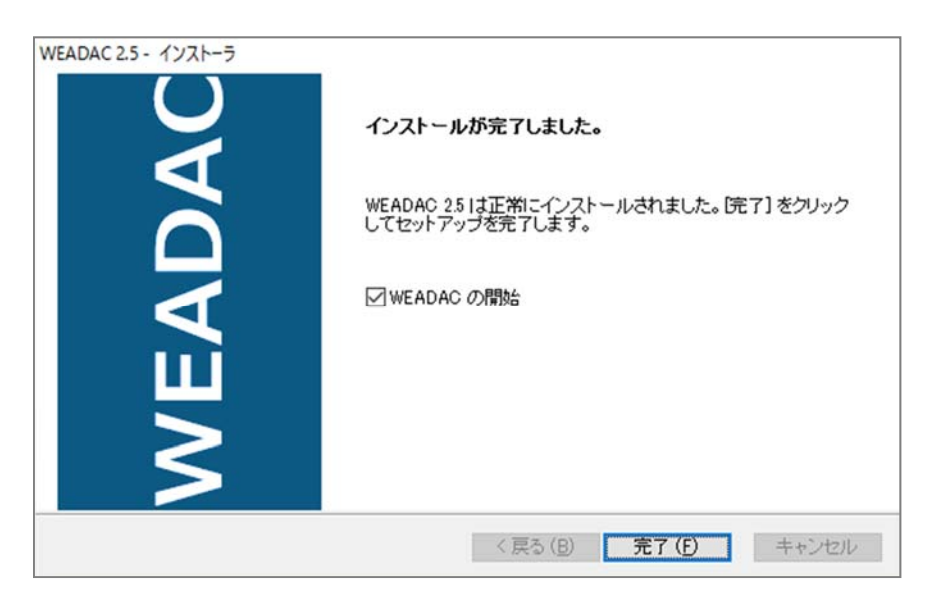

図 6 インストール完了通知画面

#### 3.8. ソフトウェア起動の確認

3.8.1. Windows 8.1 以降の場合

画面左下の Windows ボタンを押すと「**最近追加されたもの**」に WEADAC が表示されます(図 7)。また,「M」の項目に「MDS」フォルダが表示され,その中に WEADAC が登録されているのが 確認できます (アップデート前の Windows10 では始めに「すべてのアプリ」を選ぶことで表示さ れます) (図 8)。

起動するには WEADAC の表示をクリックしてください。

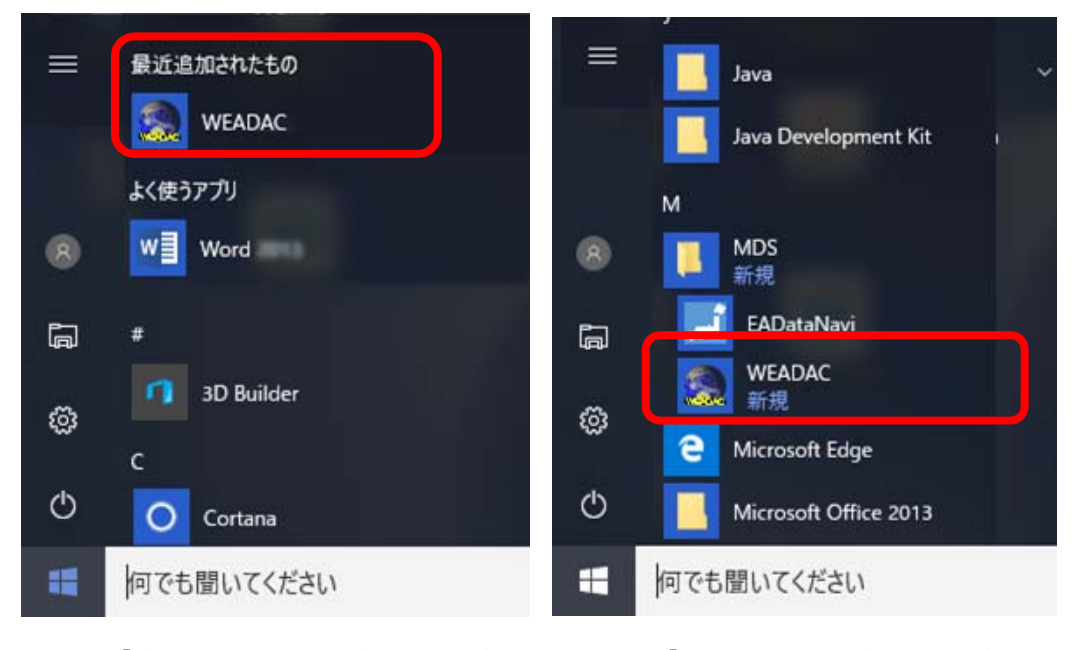

図 7 「最近追加されたもの」(Windows10) 図 8「すべてのアプリ」(Windows10)

以降,同様に起動できますが, WEADAC に簡単にアクセスしたい場合には, WEADAC の表示 の上で右クリックして「スタート画面にピン留めする」などして(図 9), スタート画面のお好みの 位置に配置してください。これについては Windows の持つ機能になりますので,詳しくは Windows の解説書等を参考にするか,マイクロソフトにお問い合わせください。

**(c) 2017, Meteorological Data System, Co., Ltd. All Rights Reserved.** 

```
6
```
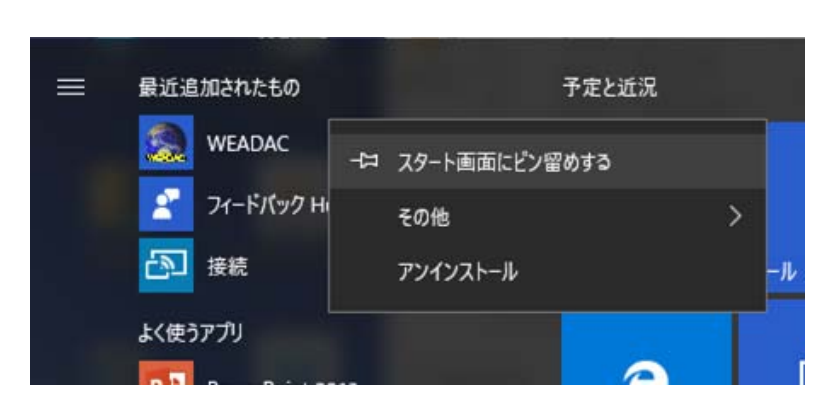

図 9 右クリックメニュー(Windows10)

#### 3.8.2. Windows 8 の場合

基本的に Windows8.1 以降と同様です。Windows8 では、Windows ボタンを押すとメニューは表 示されずスタート画面になりますので、「すべてのアプリ」から「M」の項目で「MDS」,「WEADAC」 へアクセスできます。必要に応じて「スタート画面にピン留めする」などしてください。

#### 3.8.3. Windows 7 の場合

図 10 のように,インストールしてしばらくはスタートメニューに"WEADAC"が表示されます。 また,「すべてのプログラム」の「MDS」の中に "WEADAC2.5"が登録されているのが確認できます (図 11)。起動するには"WEADAC"の表示をクリックしてください。

以降、同様に起動できますが、WEADAC に簡単にアクセスしたい場合には、後者(「すべての プログラム」の「MDS」の中)の WEADAC の表示(図 11)の上で右クリックして「送る」を選択し 「デスクトップ(ショートカットを作成)」を選ぶと、デスクトップに WEADAC へのショートカッ トが作成されますのでそちらから起動可能になります。ショートカットの作成については Windows の持つ機能になりますので, 詳しくは Windows の解説書等を参考にするか, マイクロソ フトにお問い合わせください。

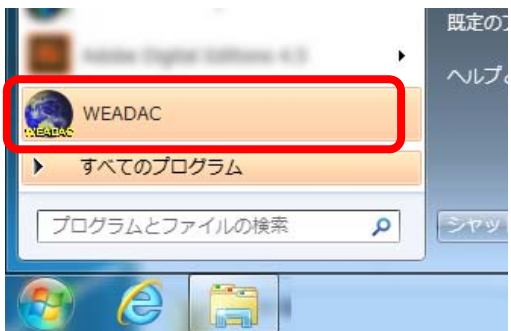

図 10「最近使用したプログラム」(Windows7) 図 11「すべてのプログラム」(Windows7)

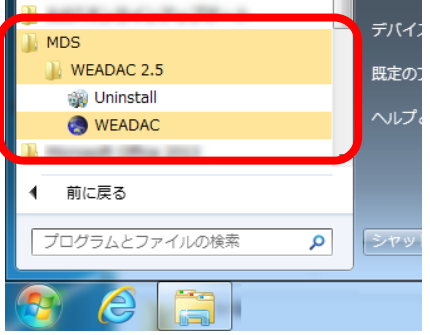

**7**

## 4. アンインストールの手順

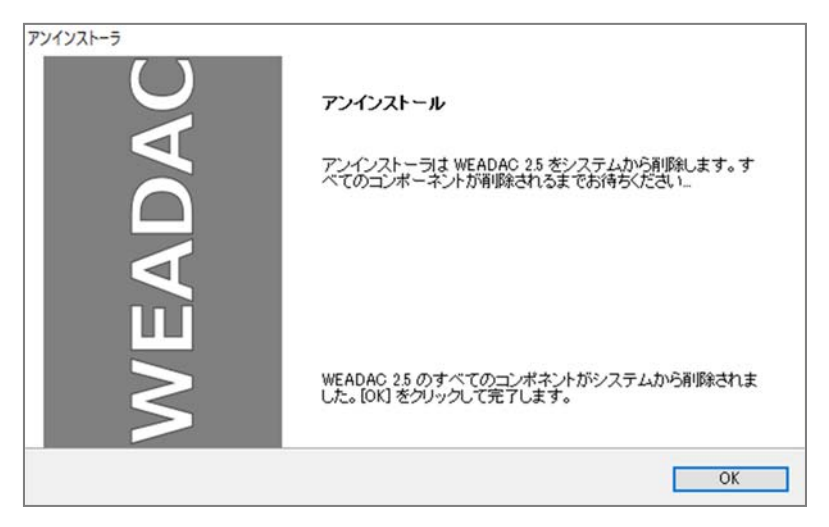

図 12 アンインストーラー

WEADAC は、Windows における標準的な方法でアンインストール可能です。この章では、代表的 な操作例を示します。この操作後,図 12 のような表示になり,アンインストールが完了します。

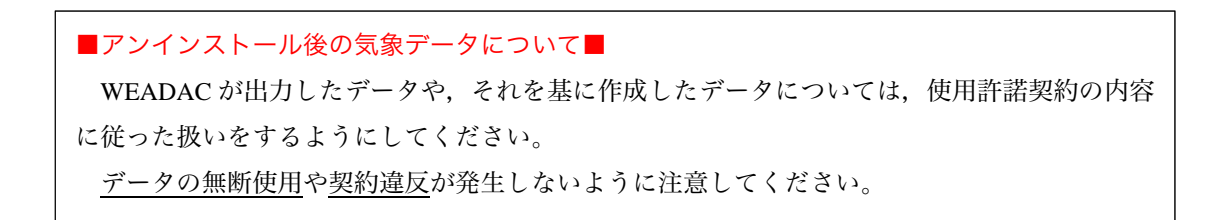

4.1.1. Windows 8.1 以降の場合

ここでは、2つの方法を紹介します。

方法1

- (1)ソフトウェア起動の確認の項でスタート画面にピン留めするときと同じ要領で,本ソフトウェ アのアイコン上で右クリックして,「アンインストール」を選択します(図 11)。
- (2)インストールされているプログラムの一覧が表示されるので、本ソフトウェアを選択し、ダブ ルクリックするか,"アンインストールと変更"ボタンを左クリックしてください。

方法2

画面左下の Windows ボタンを押すと表示されるメニューから「設定 」をクリックして表示さ れる設定ウィンドウから「システム」を選択します。その後ウィンドウの左側から「アプリと機 能」を選び,右側に表示されるアプリ一覧のなかから本ソフトを探し,クリックして表示される 「アンインストール」ボタンをクリックします。

| ロブログラムと相互                                                                                                    |                                                                       |                                     | $\Box$ $\Box$ | $\mathbb{E}$                          |
|----------------------------------------------------------------------------------------------------|-----------------------------------------------------------------------|-------------------------------------|---------------|---------------------------------------|
| ÷<br>$\frac{1}{2} \sum_{i=1}^n \frac{1}{2} \sum_{i=1}^n \frac{1}{2} \sum_{i=1}^n \frac{1}{2} \sum_{i=1}^n \frac{1}{2} \sum_{i=1}^n \frac{1}{2} \sum_{i=1}^n \frac{1}{2} \sum_{i=1}^n \frac{1}{2} \sum_{i=1}^n \frac{1}{2} \sum_{i=1}^n \frac{1}{2} \sum_{i=1}^n \frac{1}{2} \sum_{i=1}^n \frac{1}{2} \sum_{i=1}^n \frac{1}{2} \sum_{i=1}^n \frac{1}{2} \sum_{i=$ | ↑ □ > コントロールパネル > すべてのコントロールパネル項目 > プログラムと機能                          | $\vee$ 0                            | プログラムと機能の検索   | ø                                     |
| コントロール パネル ホーム                                                                                                    | プログラムのアンインストールまたは変更                                                   |                                     |               |                                       |
| インストールされた更新プログラムを<br>表示                                                                                                    | プログラムをアンインストールするには、一覧からプログラムを選択して「アンインストール」、[変更]、または「修復」をクリックしま<br>す。 |                                     |               |                                       |
| Windows の機能の有効化または<br>Đ<br>無効化                                                                                                    | アンインストールと変更<br>帮理 ▼                                                   |                                     | BEE           | $\bullet$<br>$\overline{\phantom{a}}$ |
|                                                                                                    | ۸<br>名前                                                               |                                     |               | インスト・ヘ                                |
|                                                                                                    |                                                                       |                                     |               | 2016/07                               |
|                                                                                                    |                                                                       |                                     |               | 2014/12<br>2016/02                    |
|                                                                                                    | WEADAC <sub>25</sub>                                                  | Meteorological Data System Co., Ltd |               | 2016/11                               |
|                                                                                                    |                                                                       |                                     |               | 2014/12                               |
|                                                                                                    |                                                                       |                                     |               | 2016/07                               |
|                                                                                                    |                                                                       |                                     |               | 2016/07                               |
|                                                                                                    |                                                                       |                                     |               | 2016/07                               |
|                                                                                                    |                                                                       |                                     |               | 2016/07                               |
|                                                                                                    | $\epsilon$                                                            |                                     |               | s.                                    |
|                                                                                                    | Meteorological Data System Co., Ltd                                   |                                     |               |                                       |

図 13 アプリと機能

#### 4.1.2. Windows 8 の場合

基本的に Windows8.1 以降と同様なります。

#### 4.1.3. Windows 7 の場合

(1)スタートメニューから"コントロールパネル"を開きます。

(2)コントロールパネルの表示が「カテゴリ」表示の場合は,

「プログラムのアンインストール」をクリックします

コントロールパネルの表示が,「アイコン」表示の場合は,

"プログラムと機能"のアイコンをクリックします。

(3)インストールされているプログラムの一覧が表示されるので,本ソフトウェアを選択し, ダ**ブ** ルクリックするか,"アンインストールと変更"ボタンを左クリックしてください。

世界の気象データベースソフトウェア (WEADAC 2.5) インストールマニュアル

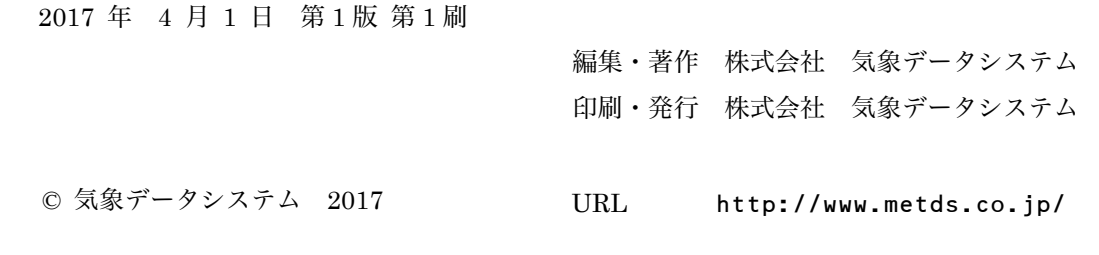